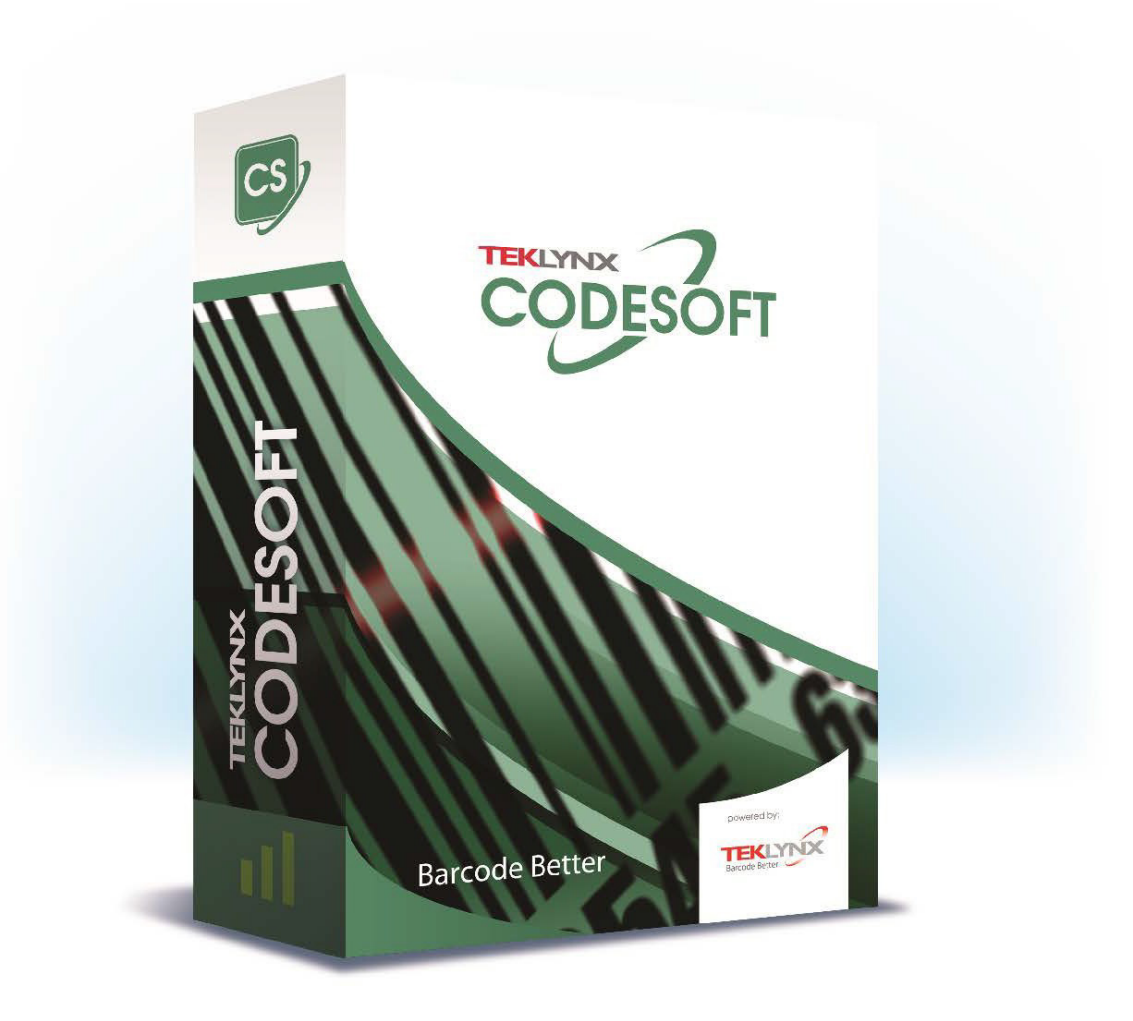

# **COMET GUIDE**

Die in diesem Handbuch enthaltenen Informationen begründen kein Vertragsverhältnis und können ohne vorherige Ankündigung Änderungen unterliegen.

Die Bereitstellung der in diesem Handbuch beschriebenen Software unterliegt den Bestimmungen einer Benutzerlizenz. Die Verwendung, das Kopieren oder die Vervielfältigung in jeglicher Form ist ausschließlich gemäß den Bestimmungen dieser Lizenz zulässig.

Ohne schriftliche Genehmigung der TEKLYNX Corporation SAS darf kein Teil dieses Handbuchs, auf welche Weise auch immer, für andere Zwecke als für den persönlichen Gebrauch des Erwerbers kopiert, vervielfältigt oder übertragen werden.

©2024 TEKLYNX Corporation SAS,

Alle Rechte vorbehalten.

# Inhaltsverzeichnis

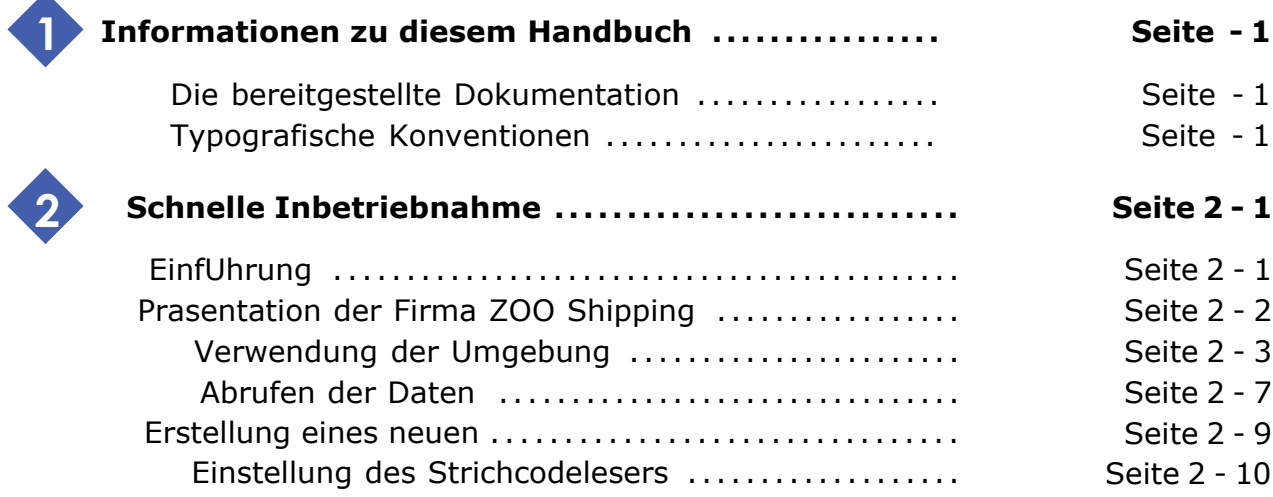

## **Informationen zu diesem Handbuch**

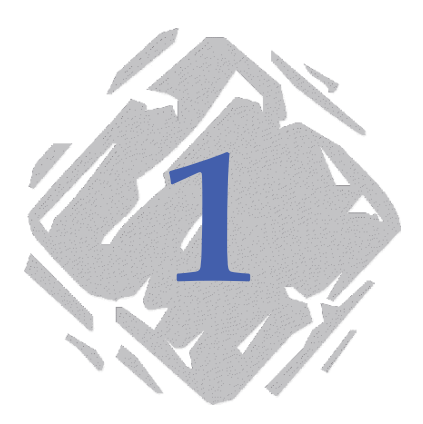

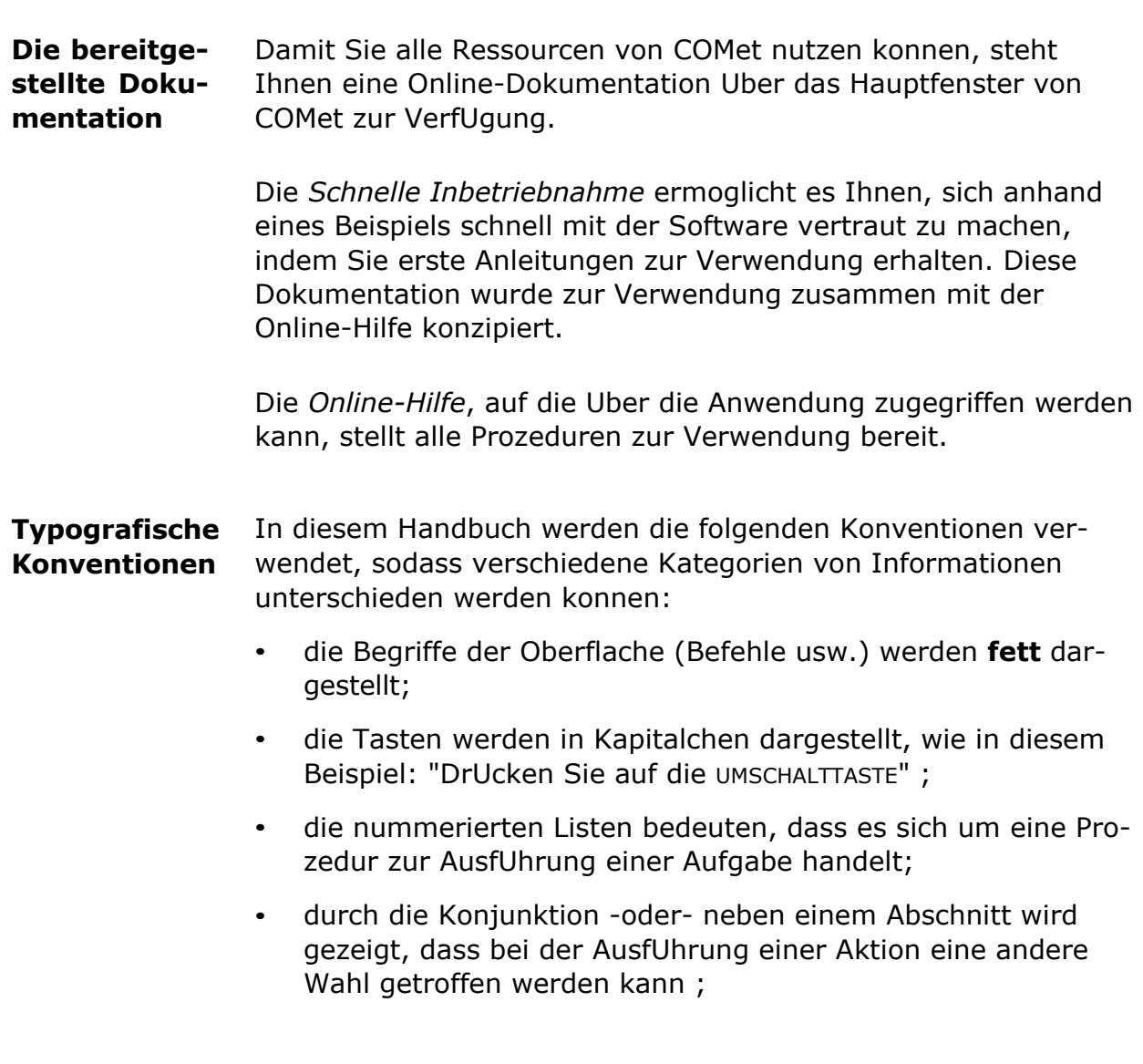

• Wenn ein MenUbefehl UntermenUs umfasst, wird der Name des MenUs gefolgt vom auszuwahlenden Befehl fett angezeigt. So bedeutet "Wahlen Sie **Datei Offnen**", dass Sie im MenU **Datei** den Befehl **Offnen** wahlen mUssen.

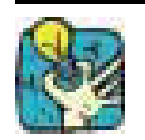

Neben diesem Symbol finden Sie Ratschlage fUr die Optimierung bestimmter Aktionen und fUr die Beschleunigung der AusfUhrung von Befehlen usw.

## **Schnelle Inbetriebnahme**

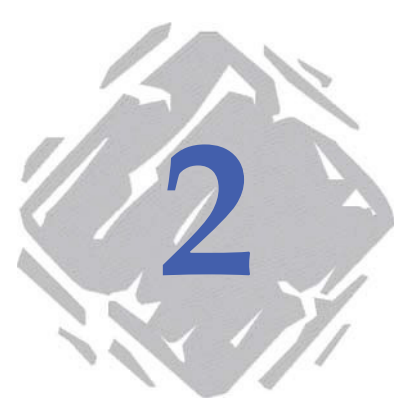

## **Einfuhrung**

Ziel dieser Anleitung zur Inbetriebnahme ist, Sie schnell mit den gebrauchlichsten Funktionen von **COMet** vertraut zu machen. Anhand von praktischen Beispielen lernen Sie, eine neue Hardware-Umgebung zu erstellen und die Quellenperipherieeinheiten mit verschiedenen Kommunikationsprotokollen zu konfigurieren.

In diesem Beispiel werden eine Waage und ein Strichcodeleser eingesetzt, und durch Eingabe Uber die Tastatur konnen die fUr den Versand des Pakets nUtzlichen Informationen zusammengestellt werden.

Die zusammengestellten Informationen werden in das folgende Etikett eingefUgt: :

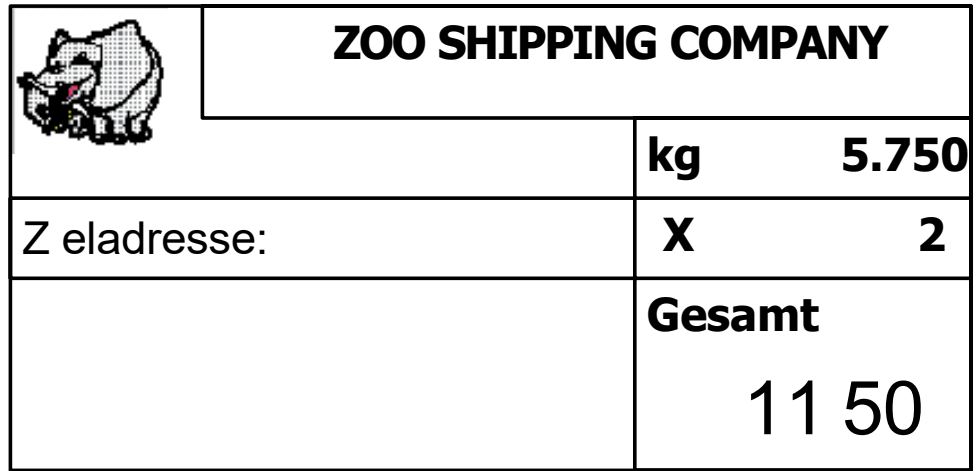

**Abbildung 1** Prasentation des Beispieletiketts

## **Prasentation der Firma ZOO Shipping**

Die Versandabteilung der Firma ZOO Shipping hat ein System zum Versand von Paketen unter Verwendung von **COMet**  eingefUhrt. Jedes Paket muss mit einem Lieferschein versandt werden.

Alle ausgehenden Pakete werden gewogen, und ein Lesegerat liest den Strichcode auf jedem Paket. Ein Bediener, der fUr die Oberwachung des Prozesses zustandig ist, muss den Preis pro Kilo eingeben.

Durch das Wiegen kann der Versandpreis berechnet werden, und durch das Lesen des Strichcodes wird die Zieladresse des Pakets angegeben.

Die zusammengestellten Informationen werden in das folgende Etikett eingefUgt (siehe Seite 2 - 1). Dadurch kann jedes ausgehende Paket prazise gekennzeichnet werden.

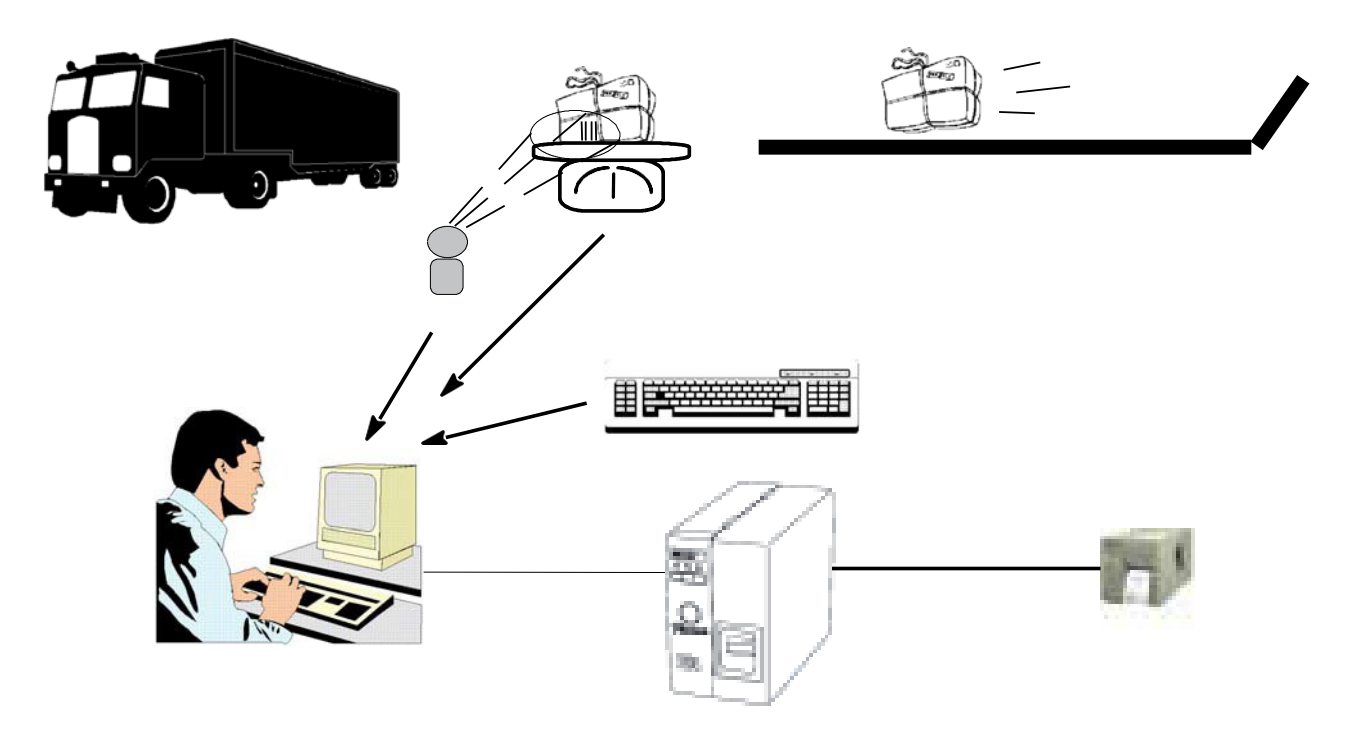

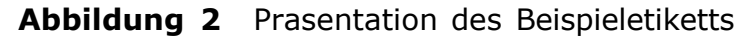

#### **Anmerkung**

Dies ist natUrlich nur ein Beispiel. In der Realitat hangt der Preis fUr den Versand von der Zieladresse ab und wird vermutlich eher durch eine Datenbank berechnet als durch einen Bediener.

**Verwendung der Umgebung** des Versandservices beschrieben und andererseits die fUr die In dieser Sequenz wird einerseits die materielle Konfiguration Erstellung der Arbeitsumgebung erforderliche Prozedur erlautert.

#### **► Hardwareelemente**

- 1 PC, •
- 1 Drucker, der am Anschluss COM 1 des PC angeschlossen wird, •
- 1 Strichcodeleser, der am Anschluss COM 2 des PC angeschlossen wird, •
- 1 Waage, die am Anschluss COM 3 des PC angeschlossen wird. •

#### **Anmerkung**

Am PC, der ursprUnglich nur Uber zwei serielle AnschlUsse verfUgt, wurde eine Karte mit Mehrfachanschluss installiert. Zu den ersten beiden seriellen AnschlUssen wurden also vier weitere serielle AnschlUsse hinzugefUgt, so dass nun insgesamt sechs serielle AnschlUsse verfUgbar sind. Sie mUssen Uber das Dialogfenster **Optionen** die AnschlUsse 7 bis 10 inaktivieren, die in diesem Beispiel nicht verwendet werden.

#### **► Erstellung der Arbeitsumgebung**

Ober die Oberflache von **COMet** erstellen Sie nun die Gruppe der Peripherieeinheiten, indem Sie zu den oben aufgefUhrten AnschlUssen den Strichcodeleser und die Waage hinzufUgen.

- **1** Klicken Sie auf **V** oder drUcken Sie die Taste F2.
- **2** Wahlen Sie **Standard** als Hardwareumgebung aus.

Folgende Oberflache wird angezeigt: :

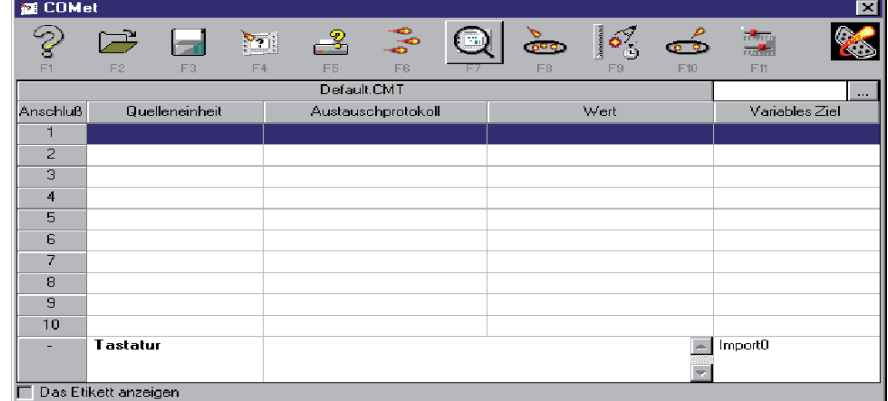

**Abbildung 3** Das Hauptfenster von COMet

**3** Stellen Sie den Cursor auf Anschluss 2 und klicken Sie auf

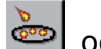

oder drUcken Sie die Taste F8.

Das Dialogfenster **Auswahl** wird angezeigt.

- Wahlen Sie das Protokoll HBCR8000 aus, das vom Strichco-**4** deleser verwendet wird, und bestatigen Sie Ihre Auswahl.
- Wiederholen Sie die vorherige Prozedur von Anschluss 3 aus **5** und wahlen Sie das Protokoll TEC-SL47 aus, das von der Waage verwendet wird.

Die Tabelle wird nun wie folgt angezeigt: :

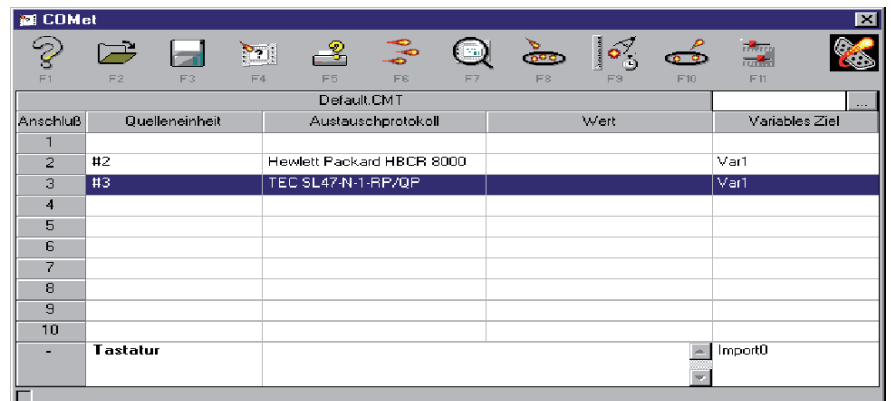

**Abbildung 4** Auswahl der Protokolle

#### **► Auswahl des Zieldokuments**

- **1** Klicken Sie auf **Figure 1** oder drUcken Sie die Taste F4.
- **2** Wahlen Sie anschlieBend das Etikett **Shipping** im Ordner **Sample** von **COMet** aus.

Dieses Dokument enthalt mehrere **Var**-Felder:

- **Zieladresse** : Diese Angabe wird beim Lesen des Strichcodes auf dem Paket abgerufen; ;
- **Kg** : Der Wert wird beim Wiegen des Pakets abgerufen; ;
- **CodeOp** : Der Wert ist der vom Bediener eingegebene Preis pro Kilo; ;
- **Gesamt** : Formel (KG x CodeOp), deren Ergebnis der Preis fUr den Versand eines Pakets ist.

#### **► Einstellung der Peripherieeinheiten**

Wahrend der Einstellung der Peripherieeinheiten mUssen Sie der Peripherieeinheit einen " klaren " Namen zuordnen (die Anzahl der Zeichen ist nicht begrenzt), die **Haupt**peripherieeinheit angeben und das Zielfeld auswahlen, in das die abgerufenen Daten eingegeben werden mUssen.

#### **Einstellung des Strichcodelesers :**

- **1** Stellen Sie den Cursor auf Anschluss 2.
- **2** Klicken Sie auf **of** oder drUcken Sie die Taste F9.

Das Dialogfenster **Konfiguration einer Quelleneinheit** wird angezeigt: :

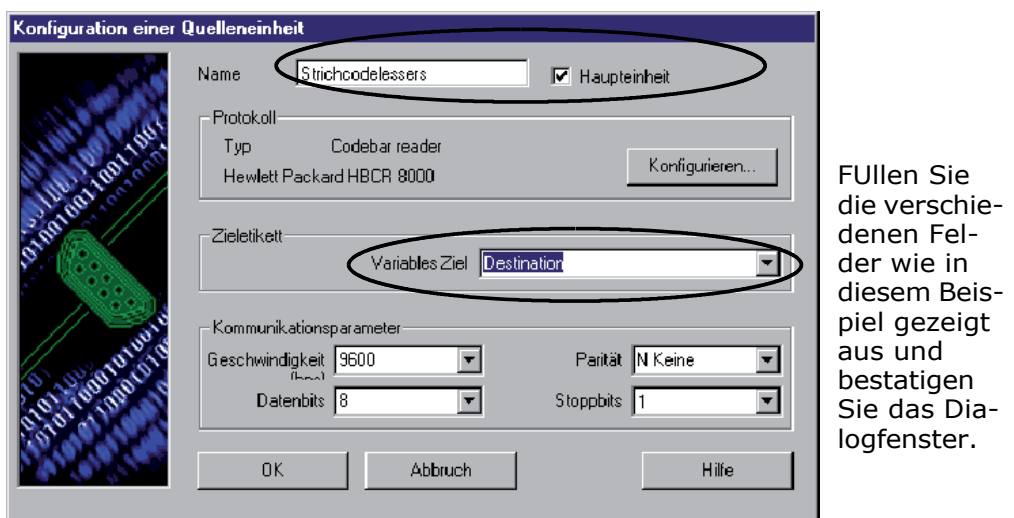

**Abbildung 5** Konfiguration Einstellung des Strichcodelesers

#### **Einstellung der Waage :**

- **1** Stellen Sie den Cursor auf Anschluss 3.
- **2** Klicken Sie auf **our die Sie der drUcken Sie die Taste F9.**

Das Dialogfenster **Konfiguration einer Quelleneinheit** wird angezeigt: :

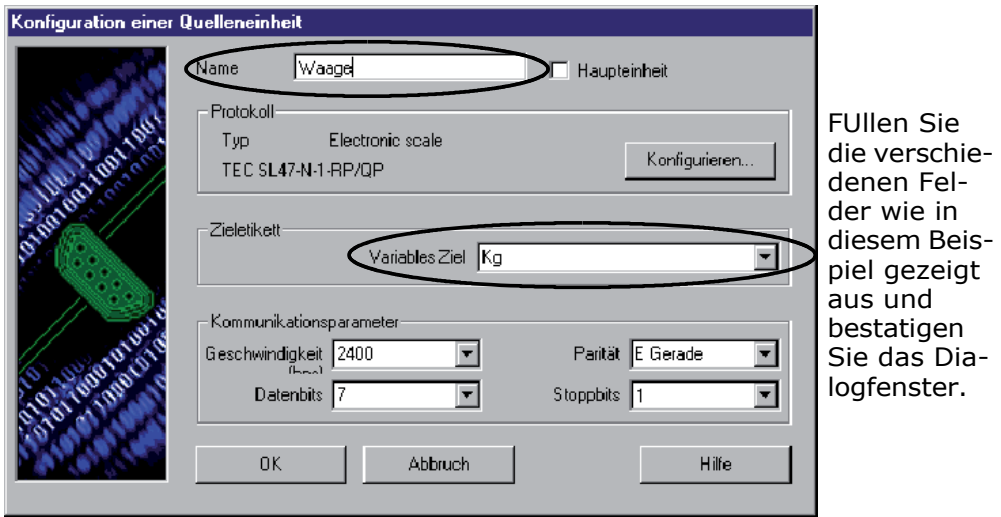

**Abbildung 6** Konfiguration der Waage

#### **Einstellung der Tastatur**

- **1** Stellen Sie den Cursor auf die Zeile der Tabelle, die der Tastatur entspricht.
- **2** Klicken Sie auf **our deel onder drUcken Sie die Taste F9.**

Das Dialogfenster **Konfiguration einer Quelleneinheit**  wird angezeigt. Da die Tastatur eine besondere Quelleneinheit ist, enthalt das Dialogfenster nur ein Feld zur Auswahl eines Ziels.

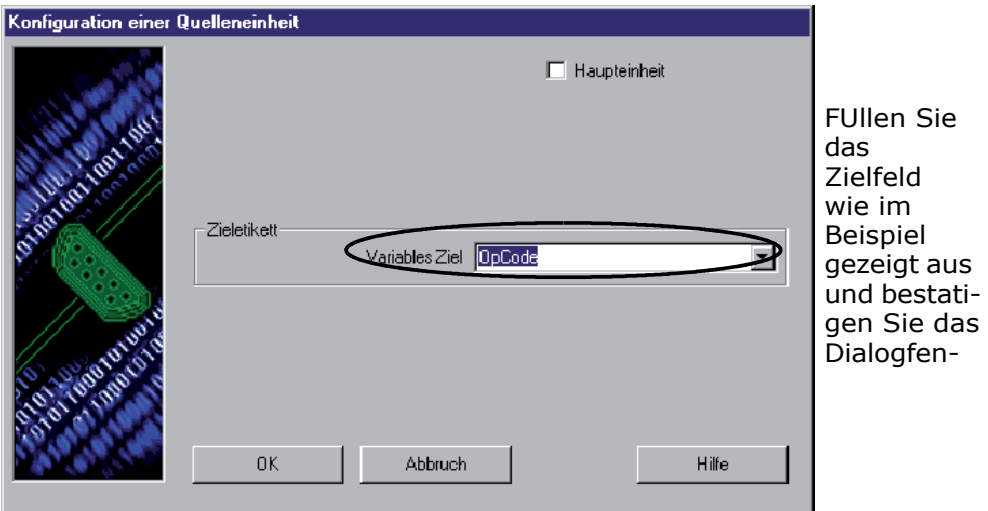

**Abbildung 7** Konfiguration der Tastatur

Nach Abschluss dieser Eingabeoperationen wird das Hauptfenster von **COMet** wie folgt angezeigt: :

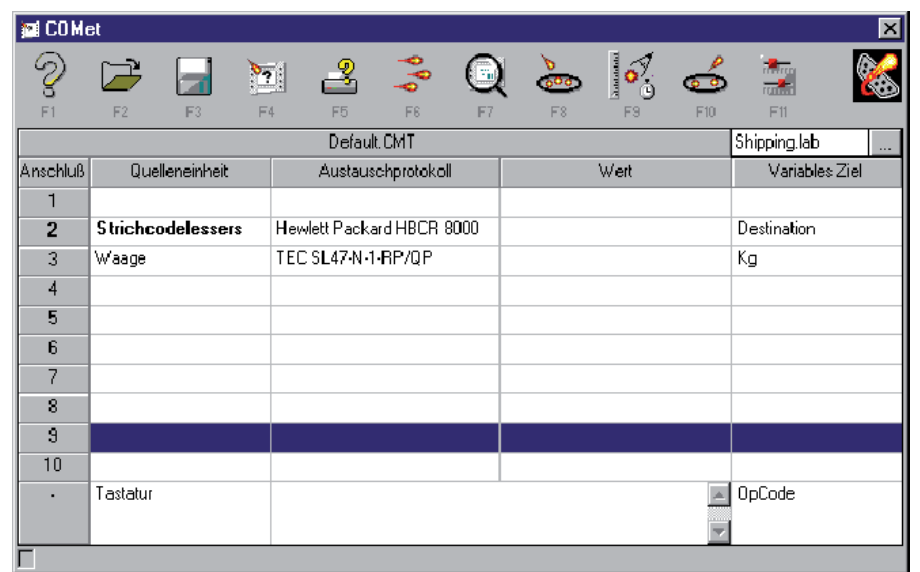

**Abbildung 8** Anzeige der konfigurierten Peripherieeinheiten

#### **► Speichern der Umgebung**

Nachdem Sie Ihre Umgebung nun erstellt haben, speichern Sie sie, um sie spater verwenden zu konnen.

**1** Klicken Sie auf **in die Staat** oder drUcken Sie die Taste F3.

Das Dialogfenster **Speichern unter** wird angezeigt: :

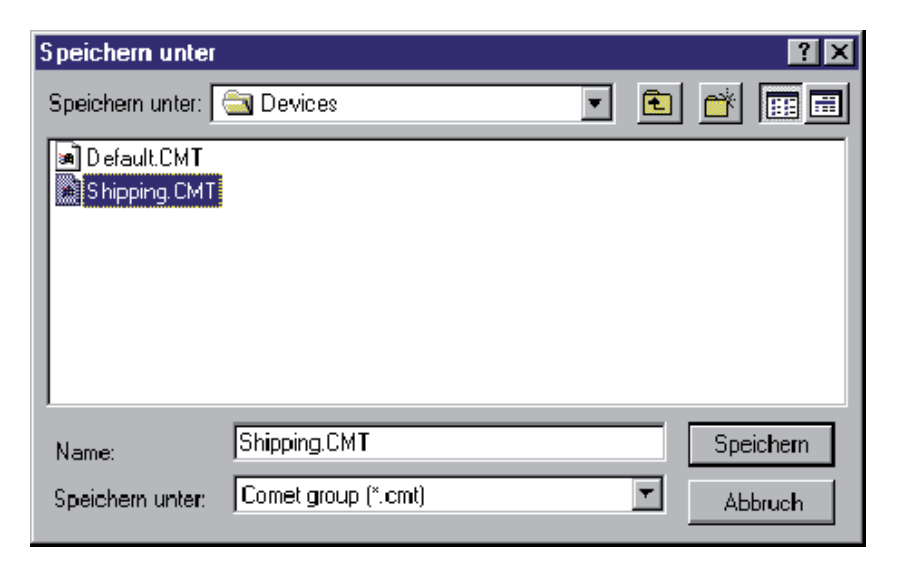

**2** Geben Sie SHIPPING.CMT als Namen der Umgebung ein, und bestatigen Sie Ihre Auswahl.

**Abrufen der**  Um das Abrufen von Daten zu starten, wie folgt vorgehen:

**Daten**

**1** Klicken Sie auf **oder drUcken Sie die Taste F6.** 

Das Dialogfenster **Obertragung** wird angezeigt:

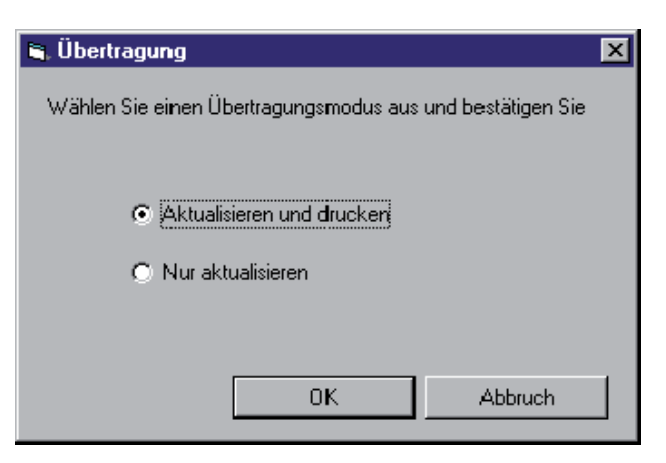

**Abbildung 9** Das Dialogfenster **Obertragung**

Markieren Sie **Nur aktualisieren**: Die Daten werden an die **2**Etikettierungssoftware Ubertragen und in die Felder **Var** des Etiketts eingefUgt.

-oder-

Markieren Sie **Aktualisieren und drucken**, wenn Sie die Felder **Var** gleichzeitig aktualisieren und drucken mochten. Die Werte werden nach und nach in der Tabelle angezeigt.

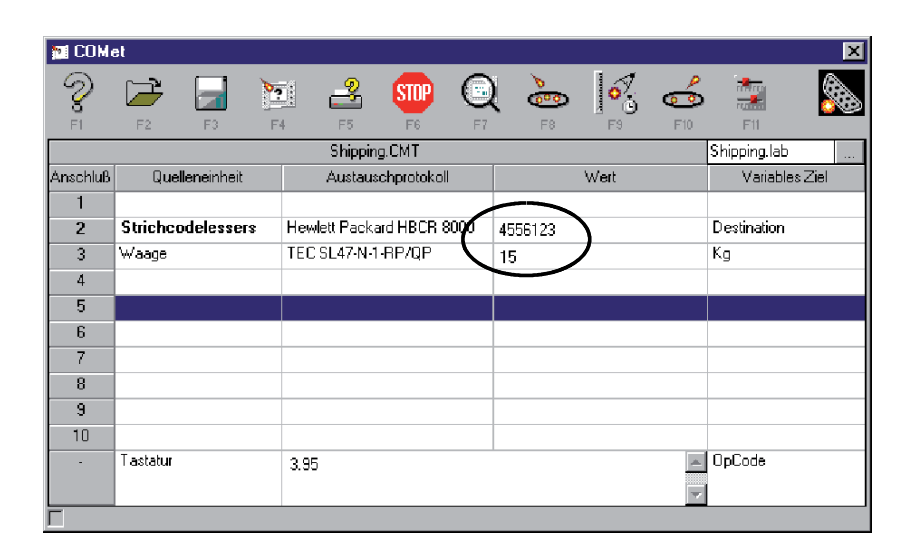

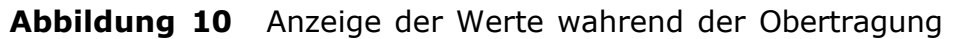

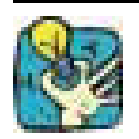

Um zu signalisieren, dass sich die Anwendung im Prozess der Obertragung befindet, wandelt sich die Schaltflache in

#### **Voranzeige erzielen um**

- Um den Prozess besser zu kontrollieren, eine Voranzeige des Etiketts anfordern, indem Sie auf folgende Schaltflache klik
	- ken Q oder die Taste F7 drUcken.

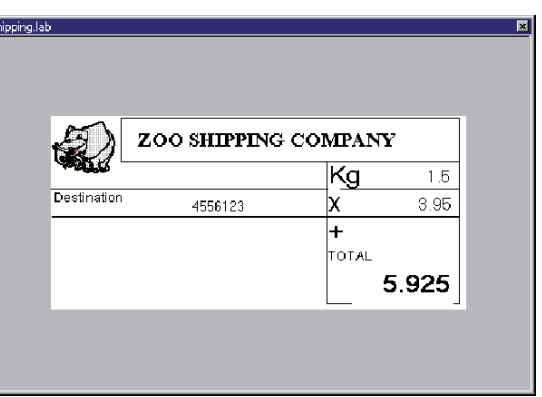

#### **Abbildung 11** Das aktuelle Etikett voranzeigen

## **Erstellung eines neuen**

Es ist moglich, dass das von Ihrer Peripherieeinheit verwendete Protokoll in **COMet** nicht verfUgbar ist. Sie mUssen es daher mit Hilfe der technischen Beschreibung, die mit Ihrer Einheit geliefert wird, definieren.

Angenommen die Firma ZOO Shipping kauft einen neuen Strichcodeleser, dessen Protokoll in **COMet** nicht bekannt ist.

Auszug der Beschreibung des Herstellers:

```
Strichcodeleser Quazar 
Protokoll : TX-22
Typ : Handgerat 
Kommunikationsparameter : 
Baud : 2400 Baud 
Datenbits : 8
Paritat: keine 
Stoppbits : 1 
Initialisierung :
```
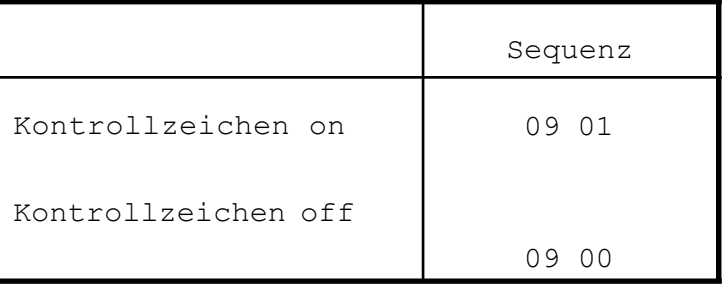

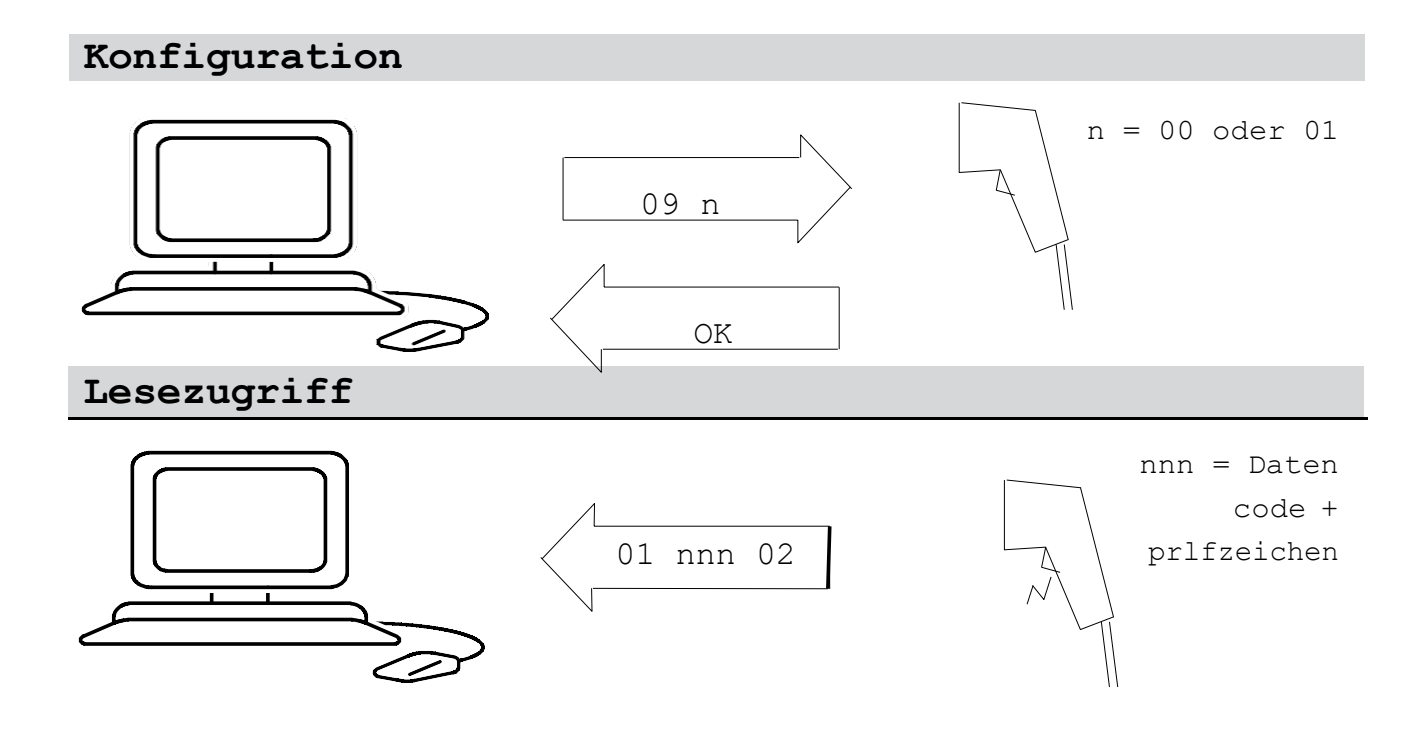

### **Einstellung des Strichco-**

**delesers 1** Klicken Sie auf **oder drUcken Sie die Taste F8.** 

Das Dialogfenster **Auswahl** eines Protokolls wird angezeigt.

- **2** Klicken Sie auf **Neu**.
- **3** Klicken Sie auf **our die Sie der drUcken Sie die Taste F9.**

Das Dialogfenster **Konfiguration einer Quelleneinheit** wird angezeigt.

FUllen Sie mit Hilfe der Herstellerbeschreibung die verschie-**4** denen Felder wie folgt aus: :

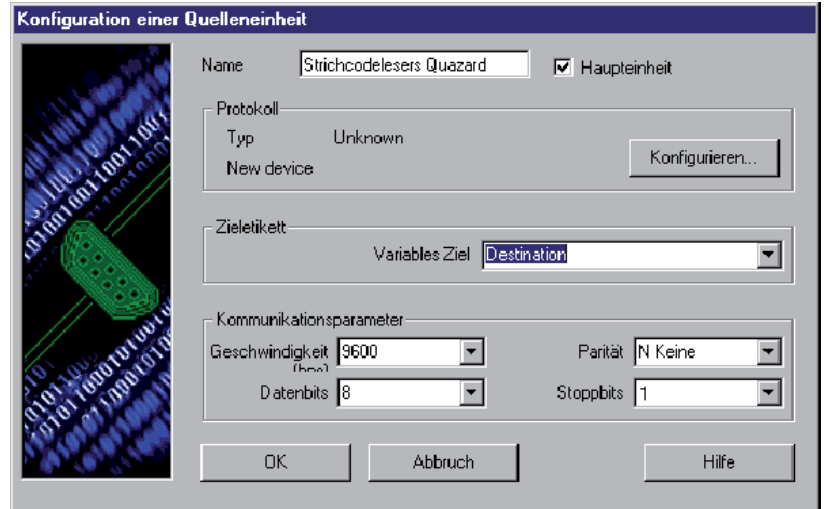

**Abbildung 12** Konfiguration der Quellenperipherieeinheit

**5** Nachdem das Dialogfenster ausgefUllt wurde, klicken Sie auf die Schaltflache **Konfigurieren...**

Das Dialogfenster **Protokoll** wird angezeigt.

Markieren Sie **Mit diesem Schritt fortfahren** und fUllen Sie **6**anschlieBend unter Verwendung der Herstellerbeschreibung die Felder aus. Hier wird versucht, das Kontrollzeichen des Strichcodes zu erhalten.

#### **► Initialisierungsschritt**

Um dieses Kontrollzeichen zu erhalten und entsprechend den Merkmalen des Gerats, mUssen Sie folgenden Befehl senden: 0901 ", d. h. "I"A (siehe folgender Hinweis).

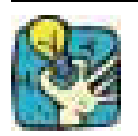

Nachfolgend wird dieses Datenkontrollzeichen geloscht; in diesem Fall hat diese Initialisierung kein anderes Ziel als eine PrUfung der einwandfreien Funktion des Lesers.

#### **Anmerkung**

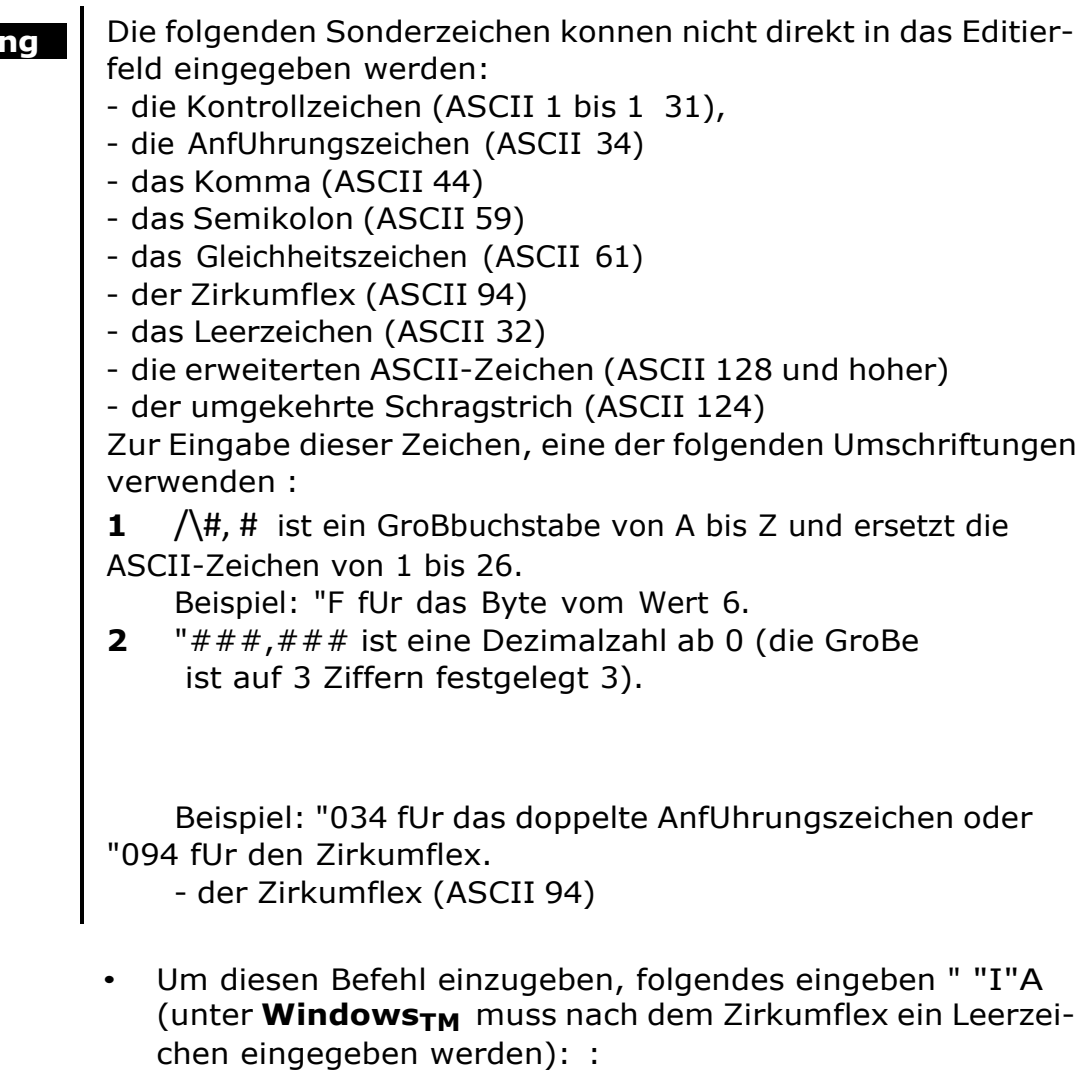

", Leerzeichen, I, ", Leerzeichen, A.

Je nach den Herstellermerkmalen muss das Lesegerat " OK " zurUcksenden. Es wird entschieden, dass die Kommunikation nach einem Zeitraum von 500 ms fehlgeschlagen ist und die zu treffende MaBnahme wird dem Benutzer Uberlassen.

#### **► Wartephase**

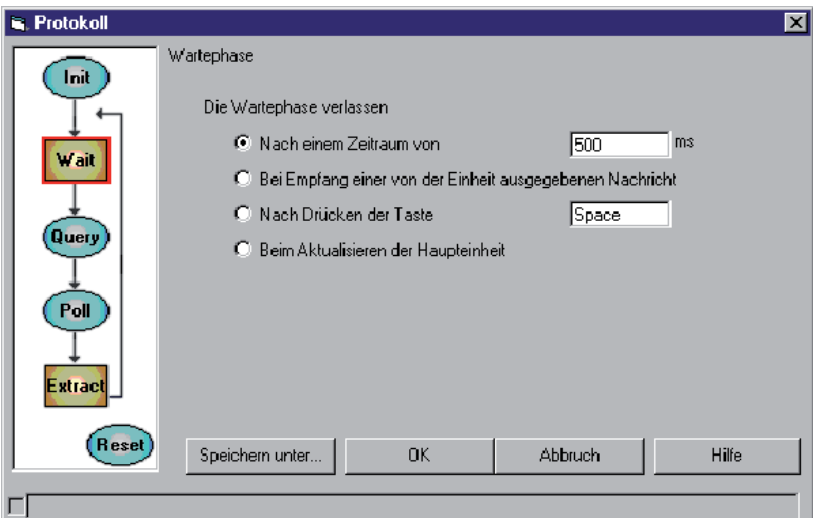

**Abbildung 13** Wartephase

Markieren Sie **Bei Empfang einer von der Einheit ausgegebenen Nachricht**, weil die Daten Ubertragen werden, sobald der Knopf des Lesegerats betatigt wird. •

#### **Abrufen der Daten ►**

Mit diesem Schritt kann geprUft werden, ob die empfangenen Daten den Erwartungen des Benutzers entsprechen.

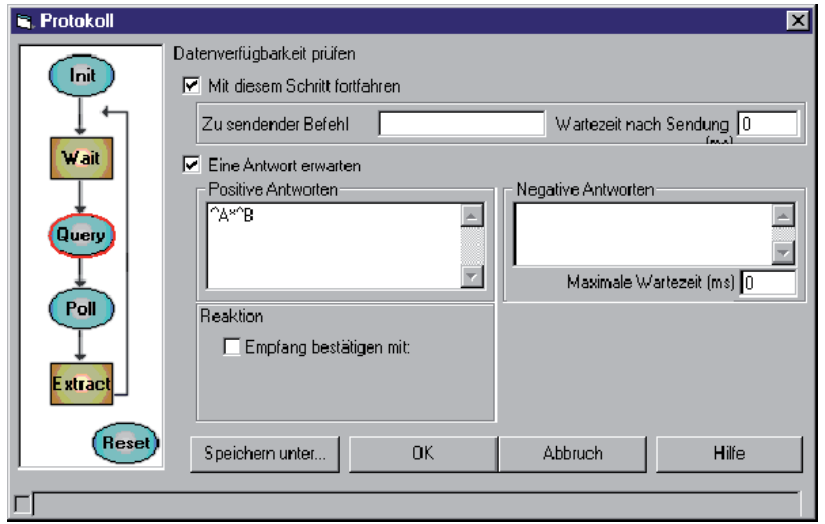

**Abbildung 14** Abrufen der Daten

In diesem Fall ist die zu empfangende Nachricht eine Nachricht vom Typ 'Variable".

Entsprechend der Herstellerbeschreibung des Lesegerats und unabhangig von der Art des Strichcodes hat die Nachricht das folgende Format " 01 n n n n.check 02 ". Sie steht zwischen den Codes " 01 " und " 02 ", enthalt eine variable Anzahl von Zeichen und wird eventuell durch ein Kontrollzeichen beendet.

• Geben Sie ein: " "A\*"B ".

"A "A : Zeichen fUr den Anfang der Nachricht,

\* \* : Platzhalterzeichen, das eine beliebige Anzahl von Zeichen ersetzt,

"B "B : Zeichen fUr das Ende der Nachricht.

#### **► Datenextraktion**

In diesem Schritt wird die Struktur und die Art der Nachricht definiert, und es wird angegeben, welcher Teil der Nachricht empfangen werden soll.

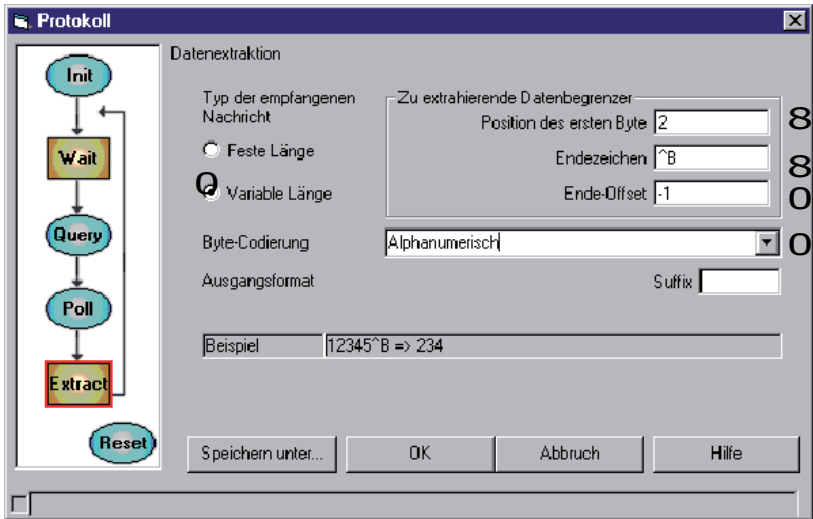

**Abbildung 15** Datenextraktion

Legende:

0 Es ist bekannt, dass die Nachricht von **variabler GroBe** ist.

8 Das erste Datenbyte befindet sich an der zweiten Stelle nach dem Byte fUr den Anfang der Nachricht.

8 Das Endezeichen ist "B.

0 Es wird ein Offset von -1 Byte gewUnscht, um das Kontrollzeichen auszuschlieBen (es ist nicht erforderlich, diese Information zu erhalten, weil das Steuerzeichen durch die Etikettierungssoftware neu berechnet wird).

0 Die Codierung ist **Alphanumerisch** ; die empfangen Byte werden ohne Umsetzung Ubertragen.

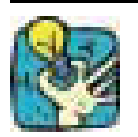

OberprUfen Sie im Feld **Beispiel**, ob die Parametrisierung der Nachricht korrekt ist.

#### **► Speichern des neuen Protokolls**

Nachdem das Protokoll konfiguriert ist, konnen Sie es speichern.

**1** Klicken Sie auf die Schaltflache **Speichern unter....**

Das Dialogfenster **Speichern des Protokolls** wird angezeigt: :

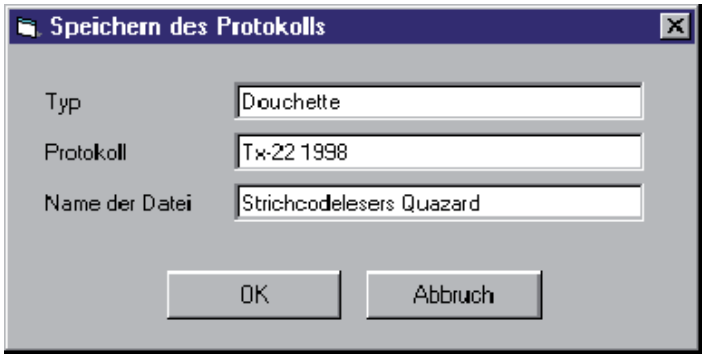

**Abbildung 16** Speichern des neuen Protokolls

Dieses Dialogfenster enthalt drei Editierfelder, Uber das jedes neue Protokoll prazise angegeben werden kann.

**2** FUllen Sie die verschiedenen Felder mit den im folgenden angegebenen Werten aus.

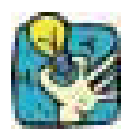

Versuchen Sie, die Oberarbeitungsnummer des Modells im Protokollfeld aufzufUhren. Tatsachlich kann das Protokoll der Nachricht von einer Serie zur anderen variieren (je nach Entscheidung des Herstellers). Beispiel: TX-22 1998

#### **Anmerkung**

Der Einfachheit halber wurde in dieser Obung weder die VerfUgbarkeitsabfrage der Daten (Query) noch die Reinitialisierungssequenz (Reset) verwendet.

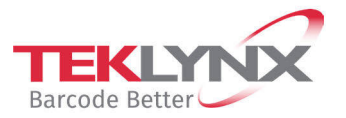

**France** +33 (0) 562 601 080 **Germany**<br>+49 (0) 2103 2526 0

**Singapore**<br>+65 6908 0960

**United States** +1 (414) 837 4800

Copyright 2024 TEKLYNX Corporation SAS. All rights reserved. LABEL MATRIX, LABELVIEW, CODESOFT, LABEL ARCHIVE, SENTINEL, PRINT<br>MODULE, BACKTRACK, TEKLYNX CENTRAL, TEKLYNX, and Barcode Better are trademarks or registered tr

www.teklynx.com